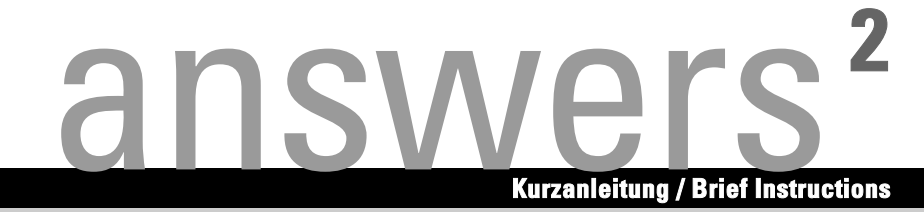

# **Windows XP Embedded Installation**

**Deutsch - English** 

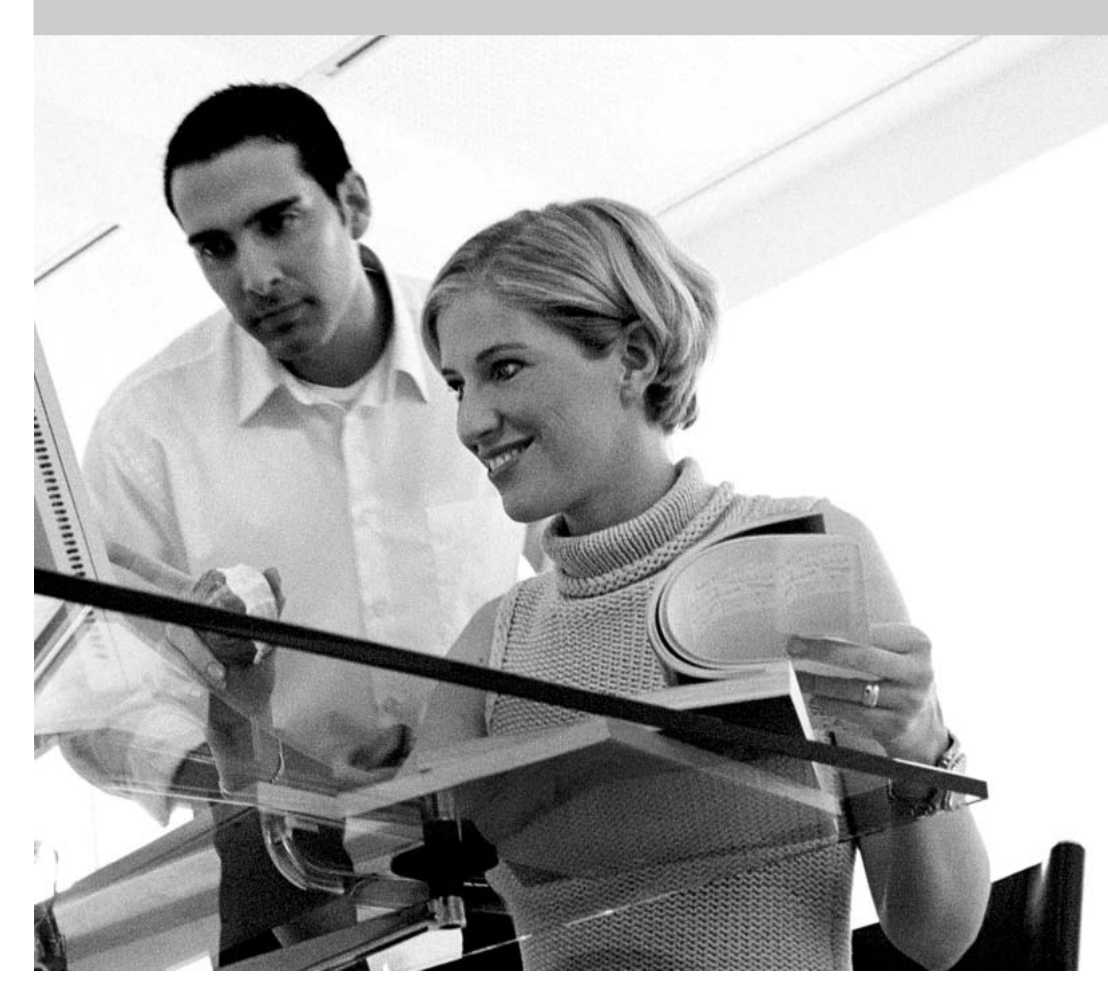

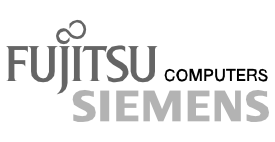

# Sie haben ...

... technische Fragen oder Probleme?

Wenden Sie sich bitte an unseren Help Desk (siehe Garantieheft).

Aktuelle Informationen zu unseren Produkten, Tipps, Updates usw. finden Sie im Internet: *http://www.fujitsu-siemens.com*

## Are there ...

... any technical problems or other questions you need clarified?

Please contact our Help Desk (see Warranty Booklet).

The latest information on our products, tips, updates, etc., can be found on the Internet under: *http://www.fujitsu-siemens.com*

Dieses Handbuch wurde auf Recycling-Papier gedruckt. This manual has been printed on recycled paper. Ce manuel est imprimé sur du papier recyclé. Este manual ha sido impreso sobre papel reciclado. Questo manuale è stato stampato su carta da riciclaggio. Denna handbok är tryckt på recyclingpapper. Dit handboek werd op recycling-papier gedrukt.

Herausgegeben von/Published by Fujitsu Siemens Computers GmbH

Bestell-Nr./Order No.: **A26361-F2727-Z100-1-7419**  Ausgabe/Edition **3** Printed in Germany AG 0904 09/04

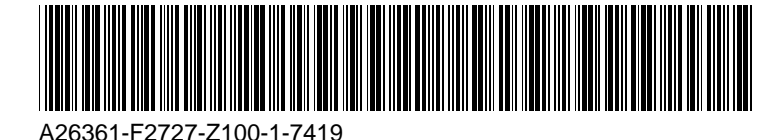

**Deutsch** 

English

# **Windows XP Embedded Installation**

**Kurzanleitung Brief Instructions** 

**Ausgabe September 2004 September 2004 edition** 

Microsoft, MS, Windows und Windows XP Embedded sind eingetragene Warenzeichen der Microsoft Corporation.

Alle anderen Warenzeichen sind Warenzeichen oder eingetragene Warenzeichen der jeweiligen Inhaber und werden als geschützt anerkannt.

Alle Rechte vorbehalten, insbesondere (auch auszugsweise) die der Übersetzung, des Nachdrucks, der Wiedergabe durch Kopieren oder ähnliche Verfahren.

Zuwiderhandlungen verpflichten zu Schadenersatz.

Alle Rechte vorbehalten, insbesondere für den Fall der Patenterteilung oder GM-Eintragung.

Liefermöglichkeiten und technische Änderungen vorbehalten.

Dieses Handbuch wurde erstellt von cognitas. Gesellschaft für Technik-Dokumentation mbH www.cognitas.de

Copyright © Fujitsu Siemens Computers GmbH 2004

Microsoft, MS, Windows, and Windows XP Embedded are registered trademarks of Microsoft Corporation.

All other trademarks referenced are trademarks or registered trademarks of their respective owners, whose protected rights are acknowledged.

All rights, including rights of translation, reproduction by printing, copying or similar methods, even of parts are reserved.

Offenders will be liable for damages.

All rights, including rights created by patent grant or registration of a utility model or design, are reserved.

Delivery subject to availability. Right of technical modification reserved.

This manual was produced by cognitas. Gesellschaft für Technik-Dokumentation mbH www.cognitas.de

# Inhalt

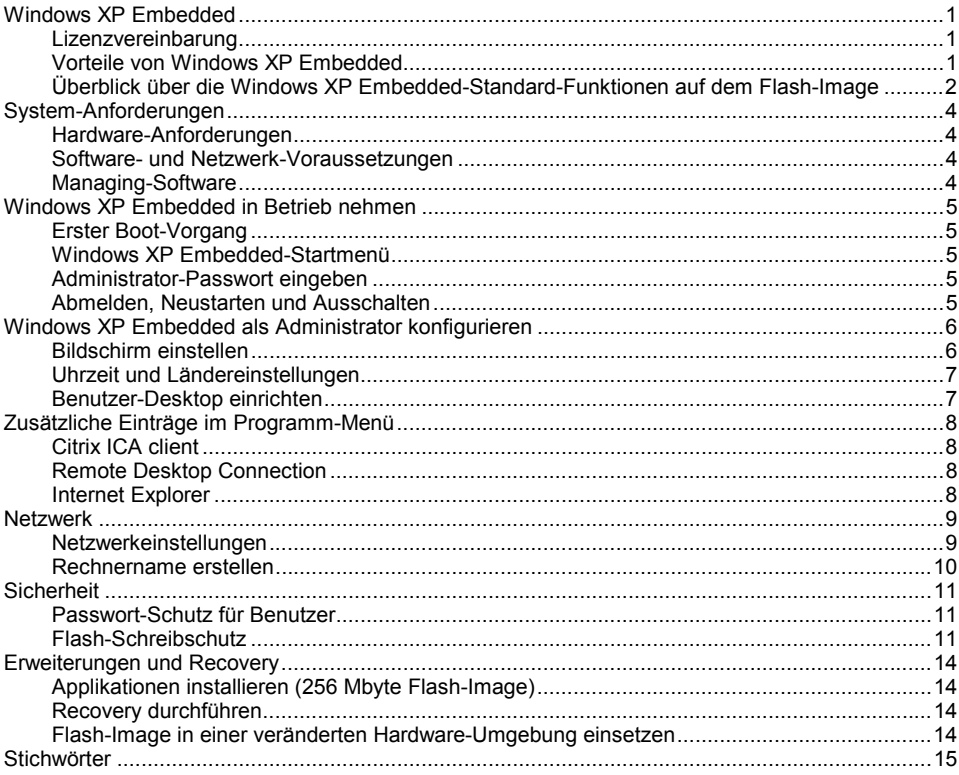

# <span id="page-8-0"></span>**Windows XP Embedded**

... ist die modularisierte Version des Betriebssystems Windows XP Professional. Die Funktionalität von Windows XP Embedded ist angepasst an die Erfordernisse von Thin Client-Anwendungen.

Windows XP Embedded basiert auf einer 32bit-Architektur, verbunden mit einem vollständig geschützten Abspeichermodus. Wenn der Flash-Schreibschutz aktiviert ist, kann das Flash-Image weder durch den Benutzer noch durch Netzangriffe manipuliert werden.

Standardmäßig ist die Oberfläche des XP Embedded Desktop in englischer Sprache. Im Windows Terminal Server kann jedoch die jeweilige Landessprache voreingestellt werden. Der Server stellt dann den Benutzer-Desktop in der gewählten Sprache zur Verfügung.

## **Lizenzvereinbarung**

Mit der Inbetriebnahme Ihres Gerätes erkennen Sie die Lizenzübereinkunft für Microsoft Windows XP Embedded an.

Die detaillierten Benutzungsbedingungen entnehmen Sie bitte der beiliegenden Endnutzerlizenzvereinbarung (EULA).

## **Vorteile von Windows XP Embedded**

- Reduzierter Speicherbedarf als Voraussetzung für den Einsatz von Flash-Speichern
- Anpassung des Flash-Image an die Bedürfnisse der Benutzer durch Installieren und Deinstallieren von Anwendungen
- Schreibschutz für das Flash-Image, damit Schutz vor unautorisierten Änderungen am Betriebssystem
- Hohe Verfügbarkeit und Stabilität durch Multitasking-Architektur
- Leistungsfähige Registry für optimale System-Performance
- Sichere Datenübertragung mit Internet Protocol Security (IPSec)
- SmartCard-Unterstützung
- Sichere Anmeldung mit Kerberos

## <span id="page-9-0"></span>Überblick über die Windows XP Embedded-Standard-Funktionen auf dem Flash-Image

Die folgende Tabelle zeigt Ihnen, welche Funktionen standardmäßig im 256-Mbyte-Flash-Image enthalten sind:

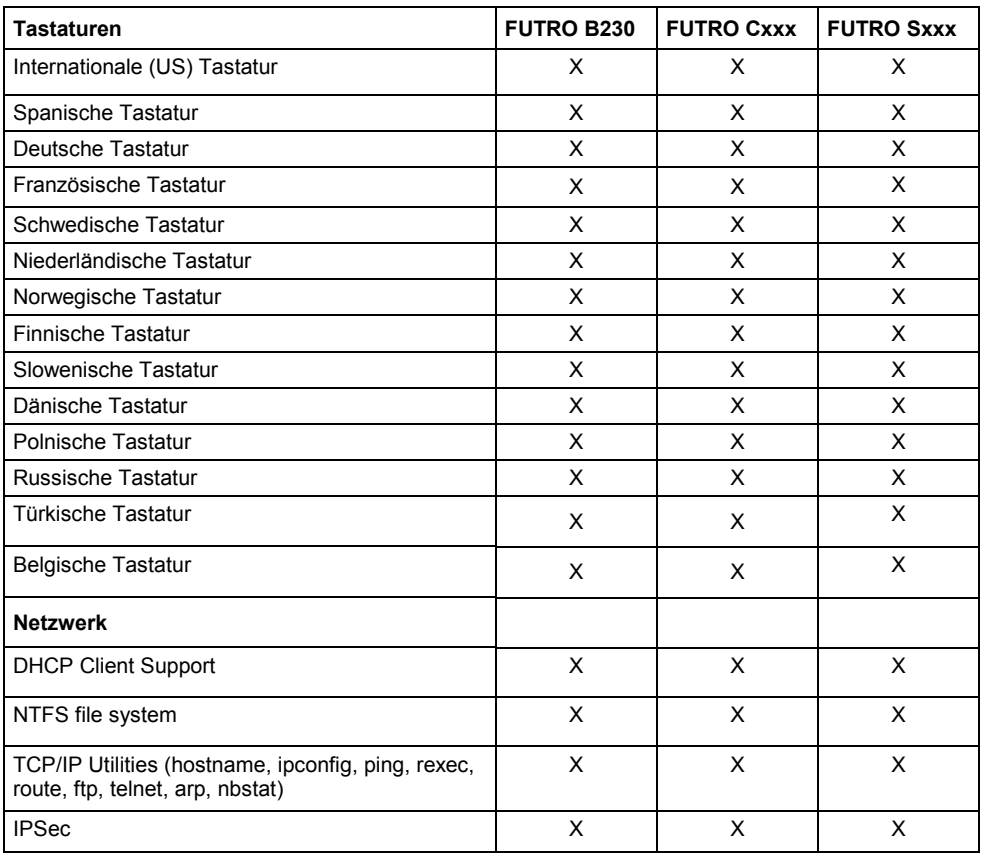

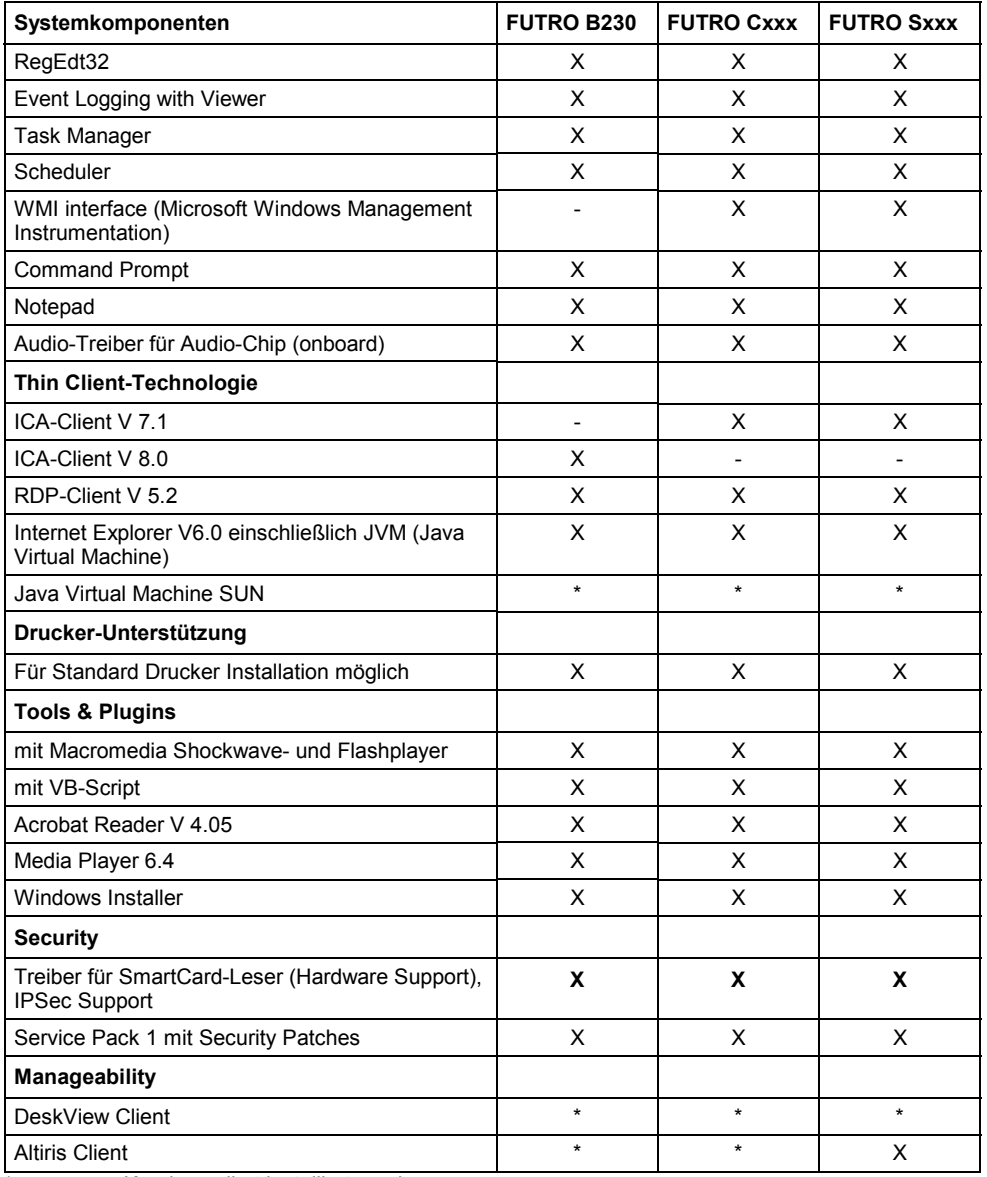

\* muss vom Kunden selbst installiert werden

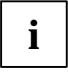

**i** Das Flash-Image kann durch Aktivieren eines Schreibschutzes vor Zugriffen und<br>Manipulationen geschützt werden. Bitte beachten Sie, dass der Schreibschutz<br>Min Sie dan beaten beat werden. Bitte beachten Sie, dass der Sch standardmäßig aktiviert ist. Wie Sie den Schreibschutz setzen und wieder aufheben, erfahren Sie im Kapitel "[Flash-Schreibschutz"](#page-18-0).

# <span id="page-11-0"></span>**System-Anforderungen**

## **Hardware-Anforderungen**

Damit Ihr Windows XP Embedded-System störungsfrei und wie vorgesehen arbeitet, benötigen Sie den Thin Client in der ausgelieferten Konfiguration.

## **Software- und Netzwerk-Voraussetzungen**

Um den Thin Client zu betreiben, müssen bestimmte Netzwerk-Voraussetzungen erfüllt sein und geeignete Dienste-Software zur Verfügung stehen. Die folgende Liste zeigt Ihnen, welche Varianten und Kombinationen möglich sind:

- Citrix ICA (Independent Computing Architecture)-Client zusammen mit einem Windows 2000- Server mit Terminal-Diensten und Citrix MetaFrame 1.8 oder Citrix MetaFrame XP.
- Microsoft Windows NT 4.0 Terminal Server Edition mit installiertem Citrix MetaFrame 1.8.
- Microsoft RDP (Remote Desktop Protocol) zusammen mit einem der folgenden Systeme
	- Microsoft Windows 2000 mit installierten Terminal-Diensten
	- Microsoft Windows NT 4.0 Terminal Server Edition
	- Microsoft Windows XP Professional
	- Microsoft Windows 2003 Server

## **Managing-Software**

Folgende zusätzliche Software eignet sich, um den Thin Client einfacher zu überwachen und zu verwalten bzw. um seine Funktionalität zu erweitern:

#### **DeskView**

Mit dem Client Management System *DeskView* kann der Administrator zahlreiche Clients gleichzeitig managen. So kann er beispielsweise auf einfache Weise benötigte Client-Informationen abrufen.

Installation auf Windows NT 4.0- oder Windows 2000-Server. Auch eine Workstation ist ausreichend, wenn die Möglichkeit besteht, als Administrator auf eine Domäne zuzugreifen, die Netzwerk- und Terminaldienste bereitstellt.

Sie finden *DeskView* auf der beiliegenden CD "Drivers & Utilities".

#### **Altiris® Deployment Solution**™

Der Altiris® Deployment Solution Client ist vorinstalliert und beinhaltet eine kostenlose Lizenz für Fujitsu Siemens Computers FUTRO S230 Thin Clients, auf denen Windows XP Embedded l‰uft. Die FUTRO Thin Clients (B230 und C100) können Altiris Deployment Solution auch durch eine einfache Installation des Altiris Clients über die Altiris Deployment Solution Console nutzen (zusätzliche Lizenzen nötig). Diese Lizenzen können von Ihrem Vertriebs- oder Verkaufspartner angefordert werden.

#### <span id="page-12-0"></span>**Boot Manage Administrator**

Die Software *Boot Manage Administrator* unterstützt Sie ähnlich wie *DeskView* bei Ihren Administrationsaufgaben. Die Software greift über die vorinstallierte Funktion *Preboot Execution Environment* (PxE) auf Ihren Thin Client zu und kann für das Komplett-Update des Images eingesetzt werden.

Installation auf Windows NT 4.0- oder Windows 2000-Server.

Bei Interesse an dieser Software wenden Sie sich bitte an Ihren Vertriebs- oder Verkaufspartner.

## **Windows XP Embedded in Betrieb nehmen**

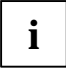

**i** Achten Sie darauf, dass die IDE-Leitung immer mit dem Stecker, der sich am Ende der Leitung befindet, am Flash-Adapter angeschlossen ist. Nur so kann die notwendige<br>Meeter Selection über die IDE-Leitung erfelgen Master Selection über die IDE-Leitung erfolgen.

## **Erster Boot-Vorgang**

Beim ersten Booten des Thin Client werden alle Komponenten durch Windows XP Embedded initialisiert, also beispielsweise auch Erweiterungen wie Netzwerk- oder Grafikkarten. Dadurch dauert das erste Booten ein paar Minuten.

## **Windows XP Embedded-Startmenii**

Der Desktop von Windows XP Embedded entspricht weitestgehend dem Standard-Betriebssystem Microsoft Windows XP Professional. Informationen über das Startmenü und Erläuterungen zur Funktionalit‰t finden Sie in den Webseiten von Microsoft unter:

*http://support.microsoft.com* 

## **Administrator-Passwort eingeben**

Beim Einschalten des Gerätes werden Sie aufgefordert, das Administrator-Passwort einzugeben (*Type your password*). Standardm‰flig ist das Passwort *admin* eingestellt.

Nach der Passwort-Eingabe wird der Administrator-Desktop angezeigt und Sie haben Zugriff auf die Standard-Einstellungen (siehe auch "Windows XP Embedded in Betrieb nehmen").

## **Abmelden, Neustarten und Ausschalten**

- ► Klicken Sie auf die Schaltfl‰che *Start*.
- ► Klicken Sie auf die Option *Shut down*.
- Wählen Sie im nächsten Fenster den gewünschten Vorgang (*Log off, Restart* oder *Shut down*).

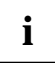

**i** In Windows XP Embedded können Sie ein automatisches Logon einstellen. Beim<br>Abmelden eines Benutzers wird sofort automatisch der Standard-Benutzer angemeldet.

# <span id="page-13-0"></span>**Windows XP Embedded als Administrator konfigurieren**

Zur Einstellung der Systemkonfiguration ist die Anmeldung als Administrator notwendig (siehe auch "[Administrator-Passwort eingeben"](#page-12-0)).

## **Bildschirm einstellen**

- ► Klicken Sie auf *Start*.
- ► Rufen Sie das *Control Panel* auf.
- ► Klicken Sie auf *Display*.
- ► W‰hlen Sie die Registerkarte *Settings*.

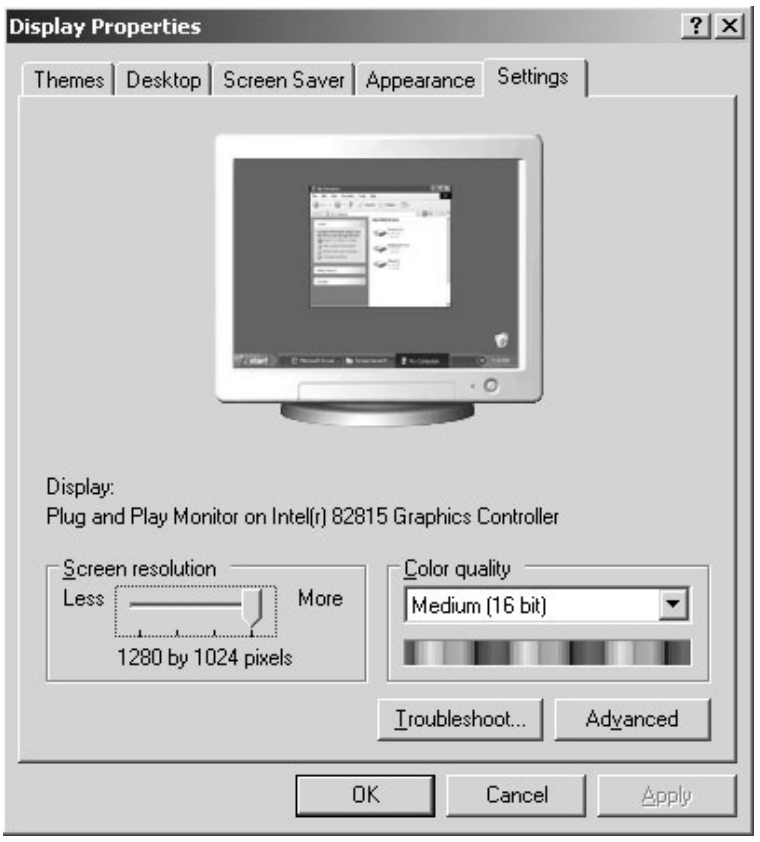

- Wählen Sie nun die gewünschte Farbqualität (*Color quality*) und Bildschirmauflösung (*Screen resolution*).
- Bestätigen Sie die Einstellungen mit OK.

## <span id="page-14-0"></span>**Uhrzeit und L‰ndereinstellungen**

- ► Klicken Sie auf *Start*.
- ► Rufen Sie das *Control Panel* auf.
- ► Klicken Sie auf den Eintrag *Date and Time* bzw. den Eintrag *Regional options and Language Customize*.
- Wählen Sie die entsprechenden Registerkarten für Ihre Eingaben.
- Geben Sie die gewünschten Werte ein.
- Bestätigen Sie die Eingaben mit OK.

## **Benutzer-Desktop einrichten**

Standardmäßig ist kein Benutzer-Desktop eingerichtet. Der Windows XP Embedded-Benutzer-Desktop entspricht einem Standard XP Windows-Desktop mit einer auf die Thin Client-Technologie angepassten Funktionalität. Die entsprechenden Einstellungen konfiguriert und verwaltet der Administrator.

Wir empfehlen Ihnen, zusätzliche Benutzer-Desktops in der Administratorgruppe einzurichten.

- ► Öffnen Sie den Administrator-Desktop.
- ► Klicken Sie auf *Start*.
- ► Rufen Sie das *Control Panel* auf.
- ► Klicken Sie auf den Eintrag *User Accounts*.
- Nehmen Sie die gewünschten Eintragungen vor und bestätigen Sie Ihre Eingaben mit OK.

Sie können die Einstellungen für den Benutzer-Desktop auch im *Computer management* vornehmen:

- Öffnen Sie den Administrator-Desktop.
- ► Klicken Sie auf *Start*.
- ► Rufen Sie das *Control Panel* auf.
- ► Klicken Sie auf *Administrative Tools*.
- ► Klicken Sie auf *Computer management*.
- Wählen Sie die Registerkarte *local user and group*.

Weitere Hinweise für das Einrichten des Benutzer-Desktops finden Sie unter:

*http://support.microsoft.com* 

# <span id="page-15-0"></span>**Zusätzliche Einträge im Programm-Menü**

Wenn Sie im Startmenü den Menüpunkt *Alle Programme* öffnen, finden Sie neben der bekannten Software drei weitere Einträge. Diese Einträge sind sowohl vom Administrator-Desktop als auch vom Benutzer-Desktop zugänglich.

## **Citrix ICA client**

Wenn Sie im Programm-Menü auf *Citrix ICA client* klicken, öffnet sich das Fenster *Citrix program Neighborhood*. Der Citrix-Client erleichtert die Verbindungen zu Remote-Anwendungen auf ICS-Servern. Wie Sie den *Citrix ICA client* am besten nutzen, erfahren Sie aus der Dokumentation auf der Webseite der Citrix Corporation unter:

*www.citrix.com* 

(Suchen Sie nach *Product Documentation*.)

## **Remote Desktop Connection**

Sie rufen diesen Eintrag nicht direkt aus dem Programm-Menü aus, sondern wählen im Programm-Men¸ *Accessories*. Dann klicken Sie auf *Communication* und dort auf *Remote Desktop Connection*.

Bei diesem Eintrag öffnet sich das Dialog-Fenster für *Remote Desktop Connection*. Klicken Sie auf die Schaltfläche *Options*. Auf den entsprechenden Registerkarten können Sie jetzt die benötigten Eintragungen vornehmen, um Verbindungen mit Remote-Anwendungen via RDP einzurichten.

## **Internet Explorer**

Der Microsoft Internet Explorer Version 6.0 ist auf Ihrem Thin Client vorinstalliert. Die Einstellungen für die Internet-Optionen wurden vor der Auslieferung entsprechend ausgewählt, um das Beschreiben des Flash-Speichers zu begrenzen.

Diese Einstellungen sollten nicht verändert werden.

# <span id="page-16-0"></span>**Netzwerk**

## **Netzwerkeinstellungen**

Sie können die Netzwerkeinstellungen entweder manuell eintragen oder automatisch beziehen. Auf jeden Fall müssen Sie zunächst das Fenster *Internet Protocol (TCP/IP) Properties* aufrufen:

- ► Klicken Sie auf *S*tart.
- ► Rufen Sie das Control Panel auf.
- Wählen Sie Network Connections.
- ► Klicken Sie mit der rechten Maustaste auf Local Area Connection und w‰hlen Sie Properties aus.
- Markieren Sie auf der Registerkarte General den Eintrag Protocol TCP/IP und klicken Sie auf die Schaltfläche Properties.
- ► Es erscheint das Fenster *Internet Protocol (TCP/IP) Properties*.

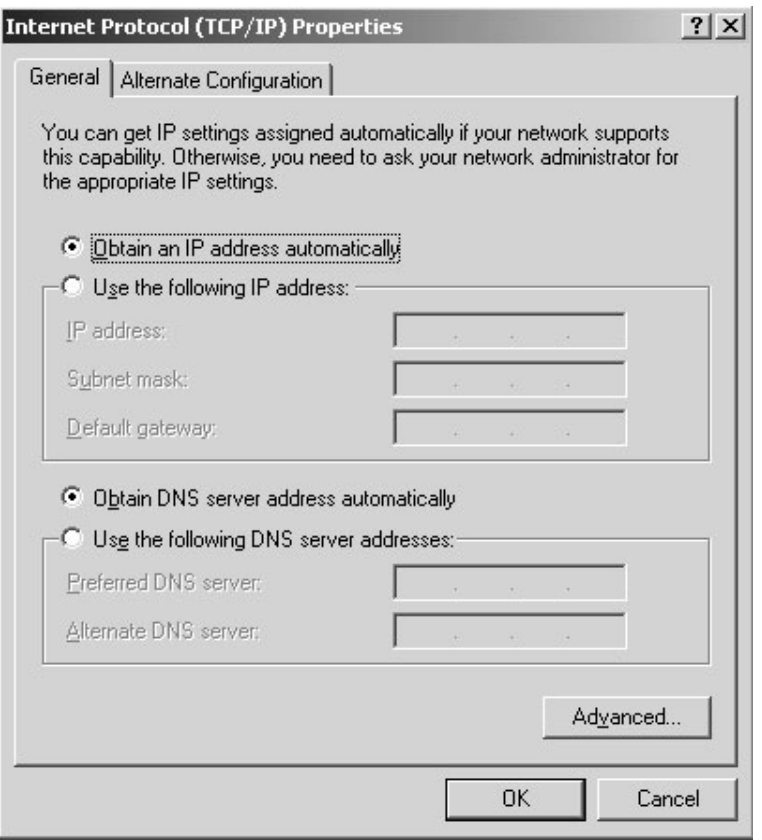

#### <span id="page-17-0"></span>**Netzwerkeinstellungen manuell eintragen**

- ► Markieren Sie die Option *Use the following IP address*.
- ► Geben Sie die Daten für *IP address*, *Subnet Mask* und *Default gateway* ein.
- ► Markieren Sie danach die Option *Use the following DNS server addresses.*
- Geben Sie die Daten für *Preferred DNS server* bzw. Alternate DNS server ein.
- ► Best‰tigen Sie Ihre Eingaben mit *OK*.

#### **Netzwerkeinstellungen automatisch eintragen**

- ► Markieren Sie die Optionen *Obtain an IP address automatically* und *Obtain DNS server address automatically*.
- Bestätigen Sie Ihre Eingaben mit OK.

## **Rechnername erstellen**

Den gewünschten Rechnernamen können Sie im Fenster *Computer Name Changes* eingeben.

- ► Klicken Sie auf *Start*.
- ► Rufen Sie das *Control Panel* auf.
- ► Klicken Sie auf *System*.
- ► W‰hlen Sie die Registerkarte *Computer Name* und klicken Sie auf *Change*.

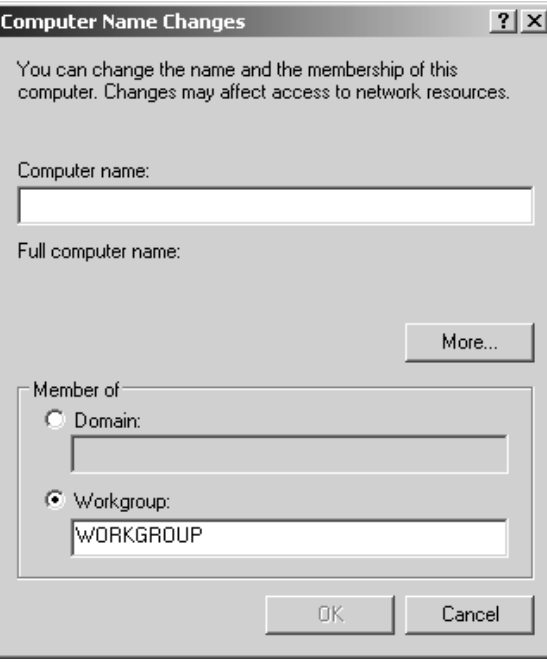

- <span id="page-18-0"></span>Geben Sie den Computernamen ein.
- Bestätigen Sie Ihre Eingabe mit OK.
- Geben Sie danach die gewünschte Domain oder Workgroup ein.
- Bestätigen Sie Ihre Eingabe erneut mit OK.

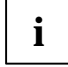

Sie können Computername und Domain nicht gleichzeitig eingeben, sondern schrittweise,<br>wie oben aufgeführt. Wichtig ist dabei, die richtige Reihenfolge einzuhalten, nämlich<br>zuerst der Computernamen und dem die Domain oder W zuerst den Computernamen und dann die Domain oder Workgroup einzutragen.

Starten Sie Ihr Gerät neu, damit die Änderungen wirksam werden.

# **Sicherheit**

Ihr Thin Client mit Windows XP Embedded bietet Ihnen ein ausgefeiltes System an Sicherheitsfunktionen, die Sie nach Belieben kombinieren können. In den nächsten Abschnitten erläutern wir Ihnen die beiden Sicherheitsfunktionen, die im täglichen Betrieb am wichtigsten sind.

## **Passwort-Schutz für Benutzer**

In den *User Accounts* können Sie Passwörter für die Benutzer einrichten oder ändern.

- ► Klicken Sie auf *Start*.
- ► Rufen Sie das *Control Panel* auf.
- ► Klicken Sie auf den Eintrag *User Accounts*.
- Klicken Sie auf das Benutzerkonto, das Sie ändern möchten.
- ► W‰hlen Sie den Eintrag *create a password*
- ► Nehmen Sie die nötigen Eingaben vor und bestätigen Sie Ihre Eingaben mit OK.

## **Flash-Schreibschutz**

Bei Embedded-Systemen wie Windows XP Embedded ist es sinnvoll, das Flash-Image vor unbefugtem Beschreiben zu schützen. Daher raten wir Ihnen, den Schreibschutz zu aktivieren.

Standardmäßig ist der Schreibschutz nicht aktiviert, sodass die Flash-Daten verändert werden können. Diese veränderten Daten können gespeichert werden. Die Änderungen bleiben also auch beim Ausschalten des Gerätes erhalten.

Wenn der Schreibschutz aktiviert ist, ist eine Speicherung von geänderten Daten wie beispielsweise den Netzwerkadressen im Setup nicht möglich.

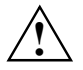

**1** Aktivieren Sie unbedingt den Schreibschutz, bevor Sie mit dem Gerät arbeiten. Internet-<br>■ Aktivitäten mit dem Browser können das Flash-Image überschreiben oder sogar<br>■ Activitäten zerstören!

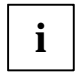

**i** Wenn Sie Einstellungen bei der Geräteinstallation dauerhaft eingeben wollen, müssen Sie den Schreibschutz vorher deaktivieren. Das ist auch nôtig, wenn Sie zusätzliche Software-Module (zum Beispiel einen modifizierten ICA-Client) oder weitere Treiber (zum Beispiel für neue Drucker) in das Flash-Image installieren wollen.

#### **Schreibschutz aktivieren und deaktivieren mit dem Schreibschutz-Tool**

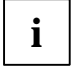

**i** Falls Ihr Thin Client nicht mit dem Schreibschutz-Tool ausgestattet ist, aktivieren Sie den Schreibschutz bitte wie im Abschnitt ["Schreibschutz manuell aktivieren und deaktivieren"](#page-20-0)<br>Schreibschutz bitte wie im Abschnitt beschrieben.

Das Schreibschutz-Tool können Sie nur als Administrator vom Administrator-Desktop aus aktivieren bzw. deaktivieren.

- ► Schalten Sie Ihr Gerät ein.
- ► Geben Sie auf die Aufforderung *Type your password* Ihr Passwort ein.
- ► Der Administrator-Desktop erscheint.
- ► Klicken Sie auf *Start*.
- ► Rufen Sie das *Control Panel* auf.
- ► W‰hlen Sie *Administrative Tools*.
- ► Klicken Sie auf *Enhanced Write Filter Management*.

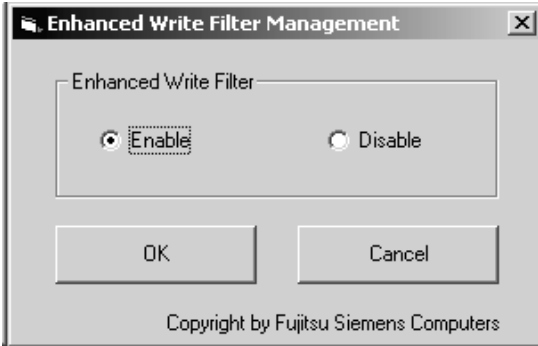

- ► Markieren Sie zum Aktivieren die Option *Enable* (Schreibschutz an).
- ► Best‰tigen Sie Ihre Eingabe mit *OK*.
- Starten Sie das Gerät neu.

Nach dem Neustart ist das Flash-Image schreibgeschützt.

Beim Deaktivieren gehen Sie genauso vor, wählen jedoch im Fenster *Enhanced Write Filter Management* die Option *Disable* (Schreibschutz aus). Das Flash-Image Ihres Gerätes ist dann nach dem Neustart wieder beschreibbar.

#### <span id="page-20-0"></span>**Schreibschutz manuell aktivieren und deaktivieren**

- Schalten Sie Ihr Gerät ein.
- ► Geben Sie auf die Aufforderung *Type your password* Ihr Passwort ein.

Der Administrator-Desktop erscheint.

- ► Klicken Sie auf *Start*.
- ► Wählen Sie im Startmenü Run.

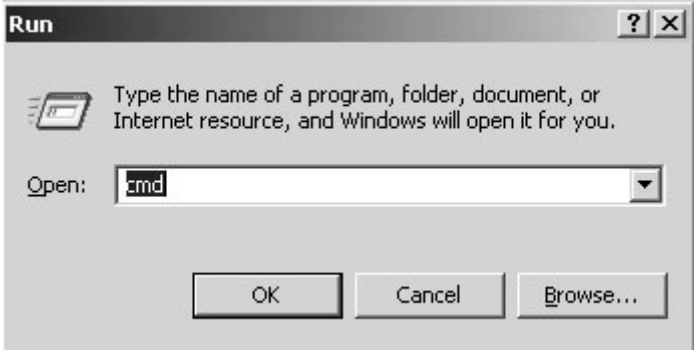

► Tragen Sie in das Eingabefeld die Buchstabenfolge *cmd* ein, wie im Bildschirmabzug gezeigt, und w‰hlen Sie *OK*.

Ein DOS-Eingabe-Fenster erscheint.

► Nehmen Sie folgende Eintragung vor:

 **EWFMGR C: -enable** 

► Starten Sie Ihr Ger‰t neu.

Nach dem Neustart ist das Flash-Image schreibgeschützt.

Beim Deaktivieren gehen Sie genauso vor, tragen im entsprechenden Fenster jedoch Folgendes ein:

#### **EWFMGR C: -disable**

Das Flash-Image Ihres Gerätes ist dann nach dem Neustart wieder beschreibbar.

# <span id="page-21-0"></span>**Erweiterungen und Recovery**

## **Applikationen installieren (256 Mbyte Flash-Image)**

Um Ihnen das Installieren neuer Anwendungen bzw. den Upgrade bereits installierter Programme zu ermöglichen, ist auf dem 256 Mbyte Flash-Image der *Windows Installer* integriert. Mit dem *Windows Installer* erfolgt die Installation neuer Software analog zur Software-Installation bei Windows XP Professional.

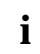

**i** Grundsätzlich sind Upgrades von installierten Programmen ebenso wie Neu-Installationen<br>
nur auf dem 256 Mbyte Flash-Image mit dem *Windows Installer* möglich. nur auf dem 256 Mbyte Flash-Image mit dem *Windows Installer* möglich.

Windows XP Embedded unterstützt zusätzliche Applikationen nur eingeschränkt. Eine zusätzliche Software-Installation kann unter Umständen aufgrund fehlendem Kernel-Support abgewiesen werden oder nicht einwandfrei funktionieren. Wenden Sie sich in diesem Fall an Ihren Vertriebs- oder Verkaufspartner.

- Deaktivieren Sie zunächst den Schreibschutz, wie im Kapitel "[Flash-Schreibschutz"](#page-18-0) beschrieben.
- ► Rufen Sie nach dem Neustart den *Windows Installer* auf:
- ► Klicken Sie auf *Start*.
- ► Rufen Sie das *Control Panel* auf.
- ► Klicken Sie auf den Eintrag *Add or Remove Programs*.
- Wählen Sie *Add new Software* und installieren nun die gewünschte Software.
- ► Starten Sie Ihr Ger‰t neu.

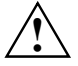

**!** Denken Sie daran, den Schreibschutz nach erfolgter Installation unbedingt wieder zu aktivieren (siehe Kapitel ["Flash-Schreibschutz"](#page-18-0)).

## **Recovery durchführen**

Im Fehlerfall haben Sie die Möglichkeit, das Flash-Image mit Hilfe einer Recovery-CD neu zu installieren. Sie benötigen dazu ein CD-ROM-Laufwerk. Sie können ein USB-Laufwerk wählen und dieses an die USB-Schnittstelle anschließen. Sie können das Laufwerk aber auch in das Gerät einbauen und an die interne zweite IDE-Schnittstelle anschlieflen.

► Legen Sie dann die CD ein und folgen Sie den Anweisungen auf dem Bildschirm.

## Flash-Image in einer veränderten Hardware-Umgebung **einsetzen**

Das Flash-Image ist ausschließlich für die ausgelieferte Gerätekonfiguration vorgesehen.

Wenn Sie nach der ersten Initialisierung das Flash-Image mit eingeschaltetem Schreibschutz in einer veränderten Hardware-Umgebung einsetzen, kann es zu Systemstörungen, unter Umständen auch zum Systemausfall kommen.

Formatieren Sie daher das Flash-Image mit der Recovery-CD und nehmen Sie dann die gewünschten bzw. erforderlichen Konfigurationen vor.

# <span id="page-22-0"></span>**Stichwˆrter**

#### **A**

Abmelden 5 Administrator-Passwort eingeben 5 Altiris® Deployment Solution<sup>™</sup> 4 Applikationen installieren 14 Ausschalten 5

#### **B**

Benutzer-Desktop einrichten 7 Bildschirm einstellen 6 Boot Manage Administrator 5

#### **C** Citrix ICA client 8

**D**

DeskView 4

#### **E**

Erster Boot-Vorgang 5 EULA 1

#### **F**

Flash-Image in veränderter Hardware-Umgebung einsetzen 14 Standard-Funktionen 2 Flash-Schreibschutz 11

#### **H**

Hardware-Anforderungen 4

#### **I**

Internet Explorer 8

#### **L**

Ländereinstellungen 7 Lizenzvereinbarung 1

#### **M**

Managing-Software 4

#### **N**

Netzwerkeinstellungen 9 automatisch eintragen 10 manuell eintragen 10 Rechnername erstellen 10 Netzwerk-Voraussetzungen 4 Neustarten 5

#### **P**

Passwort-Schutz für Benutzer 11 Programm-Menü, zusätzliche Einträge 8

#### **R**

Recovery durchführen 14 Remote Desktop Connection 8

#### **S**

Schreibschutz aktivieren manuell 13 mit dem Schreibschutz-Tool 12 Schreibschutz deaktivieren manuell 13 mit dem Schreibschutz-Tool 12 Schreibschutz-Tool 12 Sicherheitsfunktionen 11 Software-Anforderungen 4 System-Anforderungen 4

#### **U**

Uhrzeit einstellen 7

#### **V**

Vorteile Windows XP Embedded 1

#### **W**

Windows XP Embedded als Administrator konfigurieren 6 in Betrieb nehmen 5 Startmenü 5